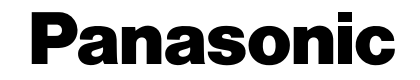

# PCソフトウェアパッケージ

# 取扱説明書(インストールガイド)

# **品番 WV-AS710**

は じ め に

**Hed** 

군<br>구

Linux

録 画 デ タ 用 デ ス

ル  $\mathbf{r}$ 起 動

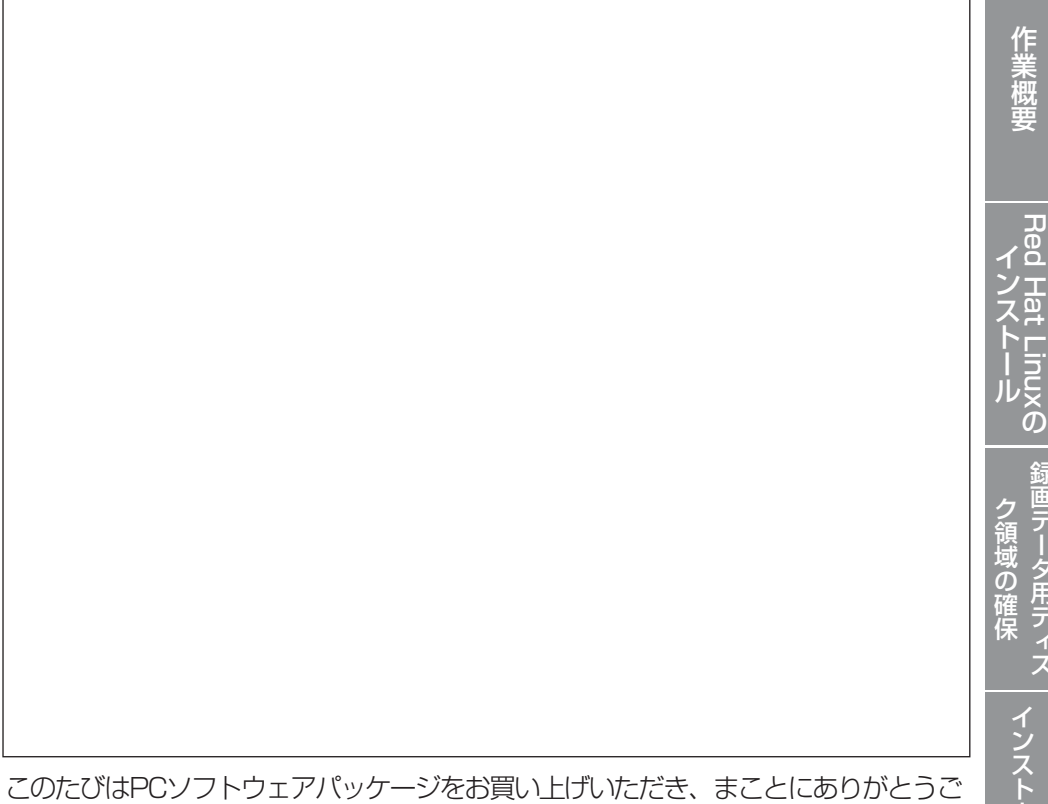

ざいました。

- ■この取扱説明書をよくお読みのうえ、正しくお使いください。その後保存し、必 要なときにお読みください。
- ■PCソフトウェアパッケージをインストールする前に、ソフトウェア使用許諾契 約書をよくお読みになり、同意していただける場合にのみCD-ROMパッケージを 開封し、インストール作業を行ってください。

は じ め に

### 商品概要

PCソフトウェアパッケージ(WV-AS710: 以下、本ソフトウェアと呼ぶ)は、遠隔 地にあるカメラの画像をインターネット/イントラネットなどのIPネットワーク経 由で、パーソナルコンピューター(以下、PC)やiモード対応携帯電話に配信するた めのソフトウェアです。本ソフトウェアは、Red Hat Linux 8.0プロフェッショ ナルを搭載したサーバーにインストールして使用します。本ソフトウェアをインス トールしたサーバーを中継サーバーシステムと呼びます。ユーザーは、配信された 画像をPCのWebブラウザーや携帯電話のiモードで見ることができます。

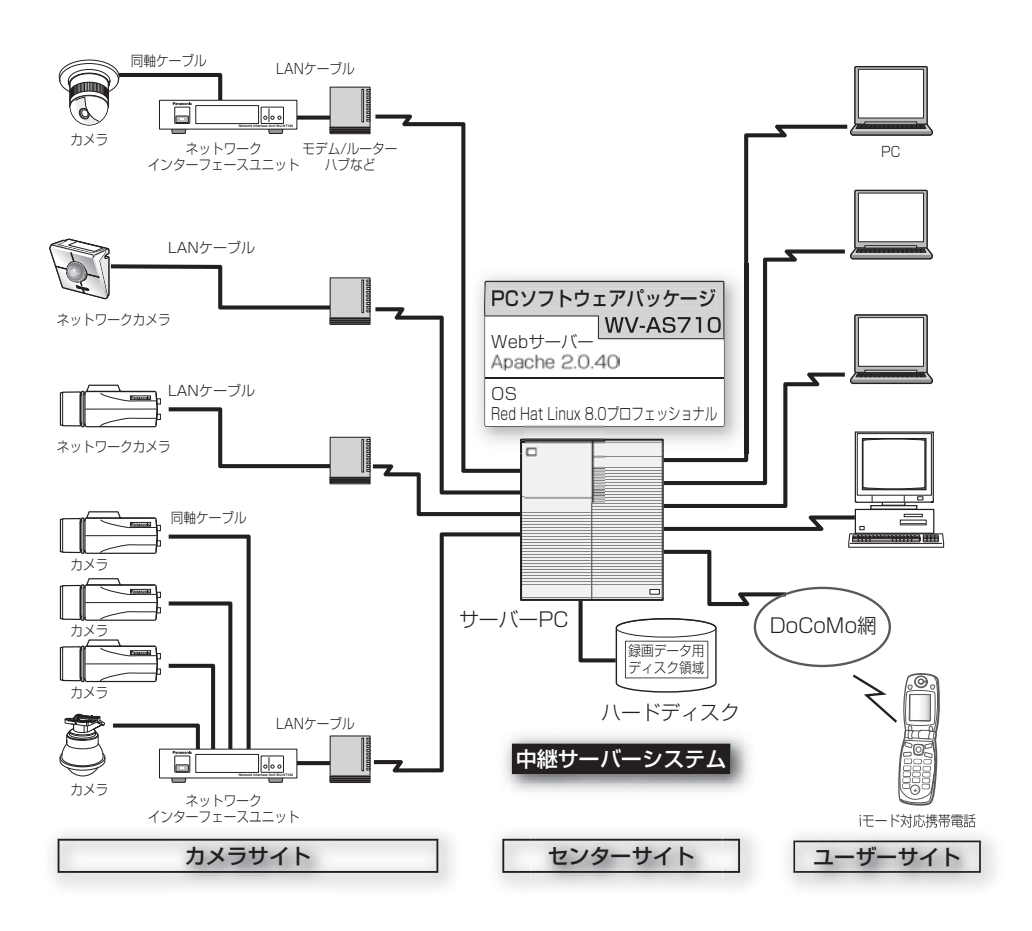

 $\mathcal{P}$ 

### 機能概要

#### 画像配信

中継サーバーシステムを導入すると、Webページ閲覧用のソフトウェアで、カメ ラの画像をJPEGまたはMPEG-4で見ることができます。また、複数のユーザーが 同時に同じカメラの画像を見ることができます。各ユーザーが異なるカメラの画像 を見ることもできます。

#### 録画

カメラから中継サーバーシステムに配信される画像をハードディスクに録画できま す。

### アラーム発生時の画像を中継サーバーシステムで録画する

カメラからのアラーム信号を中継サーバーシステムが受信したとき、サーバー上の ハードディスクにアラーム発生時の画像を録画することができます。同時に、ア ラーム発生状況をPCまたはiモード対応携帯電話にメールで通知することができま す。メールには、アラーム発生時の画像を見るためのアドレスが書かれています。

注: 中継サーバーシステムは、カメラの独自アラーム通知で使用しているプロトコル(独自 プロトコル)で送信されたアラーム信号のみ受信することができます。

### Webブラウザーによるサーバーの管理

中継サーバーシステムの管理(設定)は、インターネットに接続されたPCにインス トールされているWebブラウザーで行うことができます(PCに、特別なソフトウェ アをインストールする必要はありません)。

### 動作環境

本ソフトウェアは以下のシステム環境を持つPCにインストールできます。

推奨CPU: Intel® Pentium® III 1.4GHz以上で動作するPC

メモリ: 512MB以上

LANカード: 100BASE-TX/1000BASE-T/TX/SX対応コントローラー カメラ側および配信側に1基ずつ必須。さらに、メンテナンス用 は じ め に

# はじめに

に1基インストールすることを推奨。

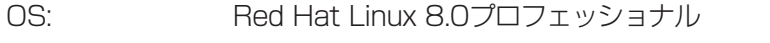

- CD-ROMドライブ 本ソフトウェアのインストール時に必要
- USBポート: ハードウェアキー取り付けのために必要(USBハブも使用可能)
- ハードディスク: 2GB以上の空き容量が必要(録画データ用ディスク領域は含まず)

コア・コンポーネント: WebサーバーとしてApache HTTP Server 2.0.40が必要。 メール機能を使用する場合、メールサーバーが必要。

### 付属品をご確認ください

CD-ROM※ ………………………………………………………………… 1

- インストールガイド(本書) ……………………………………………… 1
- ハードウェアキー …………………………………………………………1
- ※: CD-ROMには、PCソフトウェアパッケージのインストールプログラムと 取扱説明書(PDF)、Readme.txtファイルが納められています。インストー ルする前に、Readme.txtを必ずお読みください。

## 商標および登録商標について

- ・米国におけるLinuxの名称は、Linus Torvalds氏の登録商標です。
- ・RED HATは米国およびその他の国におけるRed Hat, Inc.の登録商標です。
- ・Adobe、Adobeロゴ、およびAcrobatは、米国およびその他の国におけるAdobe Systems Incorporated(アドビシステムズ社)の商標または登録商標です。
- ・iモード、iアプリはNTT ドコモの商標です。
- ・その他の社名または商品名は各社の商標または登録商標です。
- ・本製品に含まれるソフトウェアの譲渡、コピー、逆アセンブル、逆コンパイル、 リバースエンジニアリング、並びに輸出法令に違反した輸出行為は禁じられてい ます。

## 本書について

本書は、Red Hat Linux 8.0プロフェッショナルに本ソフトウェアをインストー ルする方法について説明しています。本ソフトウェアの設定方法および本ソフト ウェアにアクセスして画像を見る方法は、CD-ROM内の取扱説明書(PDF)をお読み ください。

なお、CD-ROM内の取扱説明書をお読みになるためには、Adobe® Acrobat® Readerが必要です。Adobe® Acrobat® Readerは、アドビシステムズ社のホーム ページからダウンロードすることができます。

### 対象読者

本書はRed Hat LinuxプロフェッショナルおよびApache HTTP Serverに関する知 識がある方で、かつ基幹サーバーを構築した経験のある人を対象に説明していま す。

## 用語について

本書で使用する用語について説明します。

中継サーバーシステム: 本ソフトウェアがインストールされているサーバーのことです。

録画データ用ディスク領域: 中継サーバーシステムにマウントされているハードディ スクに確保されている、録画専用のディスク領域(/S3 DATAxxの名前のパーティ ションまたはディレクトリ)

ディスク領域: 録画するためには、録画データ用ディスク領域からどれくらいその カメラの録画での録画を許可するかを割り当てる必要があります。カメラごとに割 り当てた録画データ用ディスク領域の容量をディスク領域と呼びます。

アラーム画像: アラームに連動して撮影された画像をアラーム画像と呼びます。

ボタンの表記について: 本書はWebページ上のボタンを[ ]で表記しています。

Red Hat Linux: Red Hat Linux 8.0 プロフェッショナルをRed Hat Linuxと呼び ます。

| タイプ1| 本ソフトウェアをシステムタイプ1で使用する場合に、操作または設定 できる項目です。

作業概要

中継サーバーシステムのインストールは下記手順で行います。

- 注 Red Hat Linuxへの本ソフトウェアのインストール、録画データ用ディスク領域の確 保( タイプ1)、およびアンインストールは、root権限で行う必要があります。
- 1. システムタイプの決定
- 2. ディレクトリ構成の確認
- 3. Red Hat Linuxのインストール
- 4. 緑画データ用ディスク領域の確保 タイプ1
- 5. 本ソフトウェアのインストール(インストールスクリプトの実行)
- 6. 中継サーバーシステムの起動

#### 7. 環境設定

運用を始める前に、管理者用ページにアクセスし、中継サーバーシステム の動作環境を設定します。詳しくは、CD-ROM内の取扱説明書(PDF)をお 読みください。

#### 8. 運用開始

動作環境設定後、中継サーバーシステムを再起動してください。再起動後 から運用を開始できます。

## システムタイプの決定

中継サーバーシステムには、下表に示す2つのタイプがあります。使用するタイプ によって必要な作業が異なります。

#### 表 システムタイプ

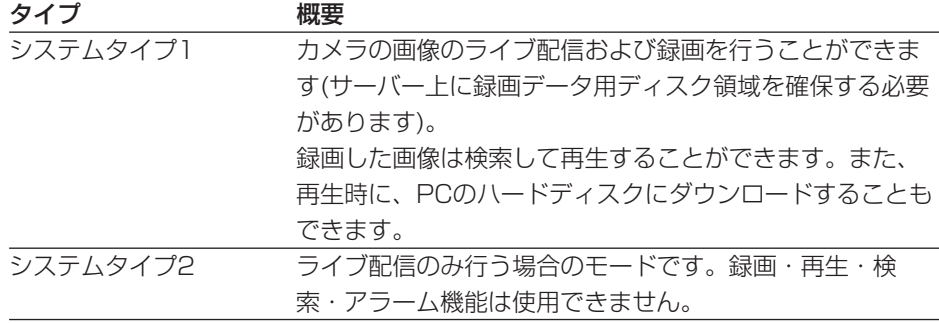

システムタイプについて: システムタイプは運用開始後、変更することができます。ただ し、システムタイプ2からシステムタイプ1に変更する場合は、変更する前に、録画デー タ用ディスク領域を忘れずに確保してください。

下表の条件をすべて満たすように、システム設計を行ってください。

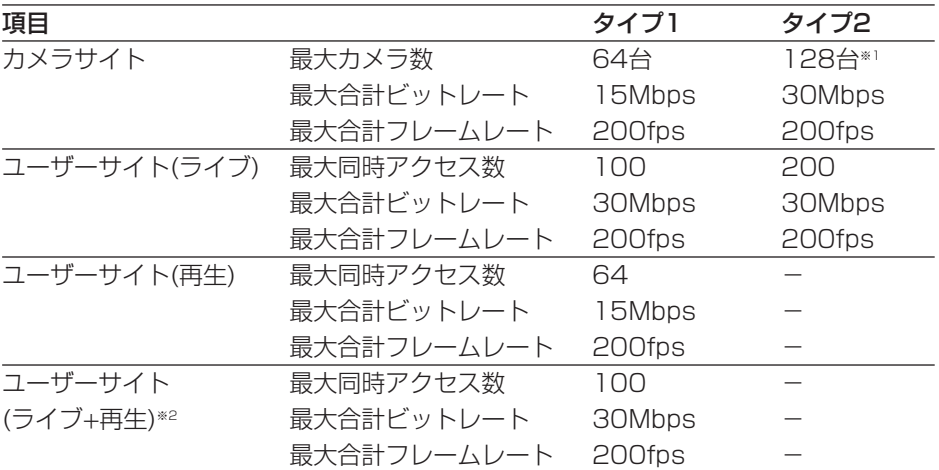

※1: 128台のカメラを接続する場合、カメラ1台あたりのビットレートを230kbps以 下、フレームレートを1.5fps以下になるようにカメラ側を設定してください。 カメラ側の最大フレームレートは以下の値を参考にしてください。ただし、以下の 値は被写体によって異なります。また、ネットワークの状況によっては最大フレー ムレートで画像を取得できない場合があります。

JPEG(QVGA)1ファイルのサイズの目安: 約15KB~約22KB

WJ-NT104の最大フレームレートの目安: 5fps(WJ-NT104の設定: JPEG、 1Ch固定モード、帯域制限なし、QVGA)

WV-NM100(MPEG-4)の最大フレームレートの目安: 30fps(WV-NM100の設 定: ビットレート256kbps以上、QCIFの場合)

※2: ユーザーサイトで再生が64アクセスある場合、ライブは36アクセスまで可能です。

作業概要

## ディレクトリ構成の確認

中継サーバーシステムが使用するディレクトリは下表のとおりです。ディレクトリ はRed Hat Linuxまたは本ソフトウェアをインストールすると、自動的に作成され ます(録画データ用ディスク領域は除く)。

- 注 ・HTMLファイルおよびCGIが格納されるディレクトリのパスはお客様の環境に依存 します。
	- ・ディレクトリ名は変更しないでください。
	- ・各ディレクトリにインストールされているファイルを削除したり名前を変更したり しないでください。

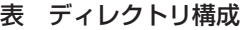

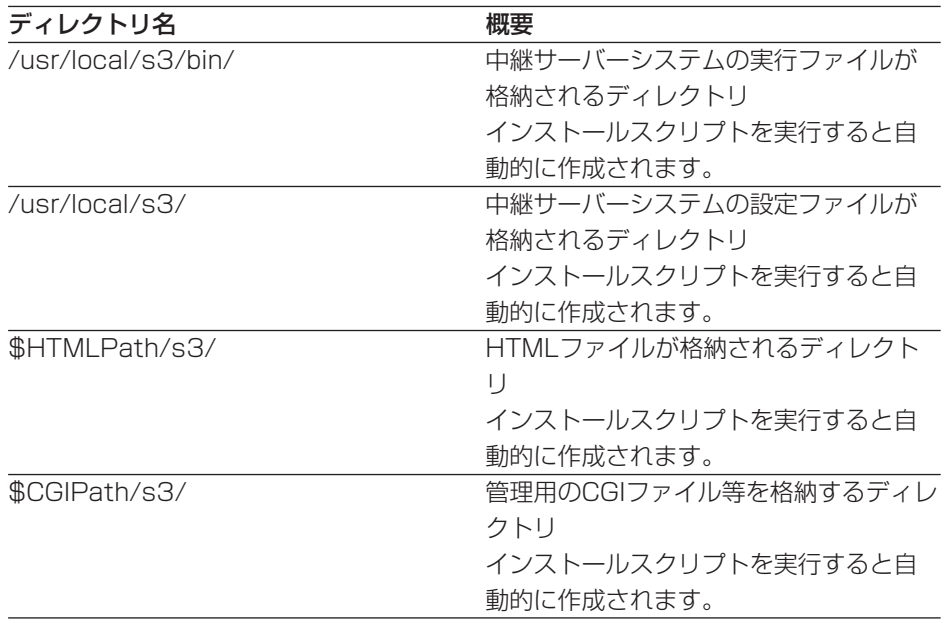

#### 注:

・\$HTMLPathはApache HTTP ServerのHTML格納パスです。

・\$CGIPathはApache HTTP ServerのCGI格納パスです。

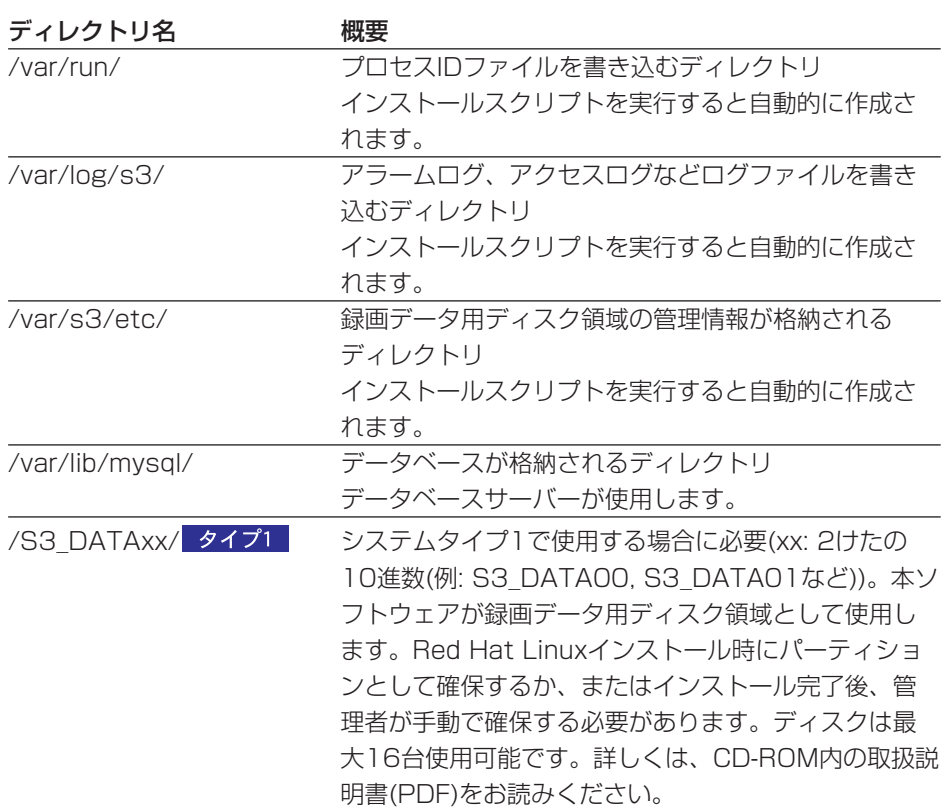

# Red Hat Linuxのインストール

ここでは、Red Hat Linuxをインストールするとき、注意していただきたい項目を 説明します。

## 録画データ用ディスク領域について

中継サーバーシステムのシステムタイプをシステムタイプ1で使用する場合、録画 データ用ディスク領域が必要です。

Red Hat Linuxインストール時に録画データ用ディスク領域を確保する場合、マウ ントポイント名は、必ず以下の名前にしてください。

マウントポイント名: /S3 DATAxx(xxは2けたの10進数)

詳しくは、CD-ROM内の取扱説明書(PDF)をお読みください。

Red Hat Linuxインストール後、ディレクトリを録画データ用ディスク領域として 割り当てる場合、またはRed Hat Linuxインストール後にパーティションを追加す る場合も同様に、上記名前で作成してください。

## インストール時の注意事項

Red Hat Linuxインストール時、「パッケージグループの選択」で、すべてのパッ ケージをインストールすることを推奨します。カスタムインストールの中ですべて を選択するとRed Hat Linuxに含まれるすべてのパッケージをインストールできま す。

なお、以下に示すパッケージは本ソフトウェアが動作するために必須ですので、必 ずインストールしてください。

- ・GNOMEデスクトップ環境
- ・グラフィカルインターネット
- ・テキストベースのインターネット
- ・サーバー設定ツール
- ・Webサーバー
- ・メールサーバー
- ・DNSサーバー
- ・SQLデータベースサーバー(必ず「詳細」をクリックし、MYSQLを追加してく ださい)
- ・ネットワークサーバー
- ・管理ツール

インストール完了後、以下のアドレスにアクセスし、MYSQLを最新版にアップ デートファイルをインストールしてください。

http;//www.redhat.co.jp/support/errata/rh80/

ここでは、Red Hat Linuxインストール後に、録画データ用ディスク領域を確保す る方法と、注意事項について説明します。

録画データ用ディスク領域の確保

## 録画データ用ディスク領域について

録画データ用ディスク領域は、本ソフトウェアをシステムタイプ1(録画あり)で使 用する場合に必要です。録画データ用ディスク領域を確保することによって、以下 の機能が使用可能となります。

- ・スケジュール録画
- ・アラーム録画
- ・手動録画(マニュアル録画)

注: システムタイプ2(録画なし)で使用する場合、録画データ用ディスク領域を確保する 必要はありません。

## 録画データ用ディスク領域確保時の注意

録画データ用ディスク領域を確保する場所によっては、中継サーバーシステムソフ トのレスポンスが悪化することがあります。以下のことに注意してください。

- ・録画データ用ディスク領域専用のハードディスクを用意し、新規パーティション を作成して確保することをお勧めします。
- ・録画データ用ディスク領域として使用するパーティションに録画データ以外の データを保存すると、中継サーバーシステムのレスポンスが悪化します。

・録画データ用ディスク領域確保後、管理者用ページでカメラごとに画像を録画す る領域を設定してください。

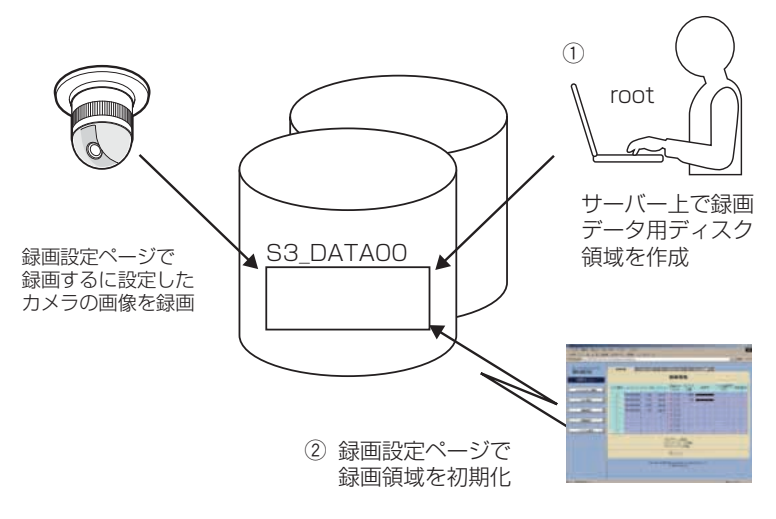

3 録画設定ページで 録画するカメラを設定

## 録画データ用ディスク領域の確保

録画データ用ディスク領域の確保のしかたには、以下の2つの方法があります。

・パーティション全体を録画データ用ディスク領域として使用する

・ディレクトリを録画データ用ディスク領域として使用する

## パーティションを新規に作成し、録画データ用ディスク領域を確保 する場合

専用のハードディスクを用意する場合、または既存のハードディスクに新規パー ティションを作成して録画データ用ディスク領域を確保する場合は、以下の名前 でマウントしてください。録画データ用ディスク領域は、Red Hat Linuxイン ストール時に作成することもできます。

#### マウントポイント: /S3 DATAxx (xxは2けたの10進数)

注: パーティションを新規に作成し、録画データ用ディスク領域として使用する場合、以 下のことに注意してください。

・録画データ用ディスク領域専用のハードディスクを準備した場合、/S3\_DATAxx 以外のパーティションは作成しないでください。また、/S3\_DATAxxパーティショ

# 録画データ用ディスク領域の確保

ン内に、いかなるソフトウェアやデータも保存しないでください。

- ·/S3 DATAxx以外の名前で作成したパーティションは、中継サーバーシステムで 認識できません。
- ・ファイルシステムは、ext2を選択してください。ext3や、その他のファイルシス テムでは、中継サーバーシステムのレスポンスが悪化する場合があります。

既存のパーティションに録画データ用ディスク領域を作成する場合

既存のパーティションに、ディレクトリを作成し、作成したディレクトリを録画 データ用ディスク領域として使用することができます。この場合、次の手順にした がってディレクトリを作成し、シンボリックリンクを設定してください。

1 既存のパーティションに、mkdirコマンドでS3\_DATAxxディレクトリを 作成します。

注 S3 DATAxx以外の名前のディレクトリは中継サーバーシステムで認識できません。

2 /S3\_DATAxxディレクトリが呼ばれたとき、手順1で作成したディレク トリに置き換えるシンボリックリンクを設定します。

例: /mnt2パーティションに、S3\_DATA02ディレクトリを作成し、/S3\_DATA02に シンボリックリンクを設定する場合、以下のようにコマンドを入力します。

**#mkdir /mnt2/S3\_DATA02/ #ln -s /mnt2/S3\_DATA02 /**

# 本ソフトウェアのインストール

ここでは、本ソフトウェアのインストール方法を説明します。

# CD-ROMのマウント

中継サーバーシステムが入っているCD-ROMをセットします。その後、以下のコ マンドを入力してマウントし、ディレクトリをCD-ROMに移動します。

**#mount /mnt/cdrom #cd /mnt/cdrom**

# インストール(アーカイブファイルを展開する)

CD-ROMにあるアーカイブファイルを展開し、必要なファイルをインストールし ます。

1 マウントしたCD-ROM内のインストールスクリプトを起動します。

日本語表示可能なターミナルでインストールする場合 **#./s3inst\_j** 日本語表示できないターミナルでインストールする場合 **#./s3inst**

#### 2 環境パラメーターを入力する。

スクリプトを起動すると、中継サーバーシステムは起動に必要な環境パラ メーターを問い合わせます。

- ・Red Hat Linuxのデフォルトパス以外にインストールする場合は、イン ストール先を入力後、リターンキーを押してください。
- ・Red Hat Linuxのデフォルトパス([]内の表示)にインストールする場合 は、何も入力せずに、リターンキーを押してください。

#### 3 管理者用(admin)のパスワードを登録する。

半角6文字以上でパスワードを入力してください。入力した文字列が管理 者用ページを表示するためのパスワードとなります。パスワード入力後、 リターンキーを押します。パスワードは2回入力します。

# 本ソフトウェアのインストール

入力した内容が一致しない場合、インストールスクリプトは中断されます。 中断されたときは、手順1から再実行してください。

- 4 サーバー起動時、中継サーバーシステムの自動起動を行うかどうか入力す る。
	- ・自動起動を行う場合は、「y」を入力します。「y」を入力すると、自動起 動するための記述が/etc/rc.d/rc.localに追加されます。
	- ・自動起動を行わない場合は、「n」を入力します。この場合、手動で起動 する必要があります。
- 5 入力したパラメーターを確認する。

すべての入力が完了すると、確認メッセージが表示されます。表示された 情報でインストールする場合は「y」を入力します。

パラメーターを変更する場合は、「n」を入力します。「n」を入力するとイ ンストールスクリプトは中断されます。中断したときは、手順1から再実 行してください。

6 録画データ用ディスク領域を確保する。

ハードディスク上に録画データ用ディスク領域が存在しない場合、既存の パーティションに録画データ用ディスク領域の自動作成を行うかどうか、 確認メッセージが表示されます。録画データ用ディスク領域を作成する場 合は「y」を入力します。システムタイプ2で使用する場合、まはた後で録 画データ用ディスク領域を作成する場合は「n」を入力します。

## CD-ROMのアンマウント

Red Hat Linuxへのインストール終了後、以下のコマンドを入力し、CD-ROMを アンマンウトしてください。

**#cd /**

**#umount /mnt/cdrom**

# ハードウェアキーの取り付け

サーバーPCに、付属のハードウェアキーが取り付けられていないと、本ソフトウェ アは起動できません。

本ソフトウェアを起動する前に、サーバーPCのUSBポートに、付属のハードウェ アキーを取り付けてください。ハードウェアキーは、サーバーPCに取り付けられ ているUSBハブに接続して使用することもできます。

## 管理者用ページから起動する

本ソフトウェアインストール後、最初の起動は管理者用ページで実行できます。 管理者用ページは、トップページから[管理者用ページ]をクリックして表示します。 トップページ: http://(中継サーバーシステムのアドレス)/s3/Japanese/

[管理者用ページ]をクリックすると、認証画面が表示されます。インストール直後 は、管理者のユーザー名(admin)とパスワード(インストール時に登録したパスワー ド)を入力して認証してください。

中継サーバーシステムが停止しているとき、管理者用ページにアクセスすると、 サーバーシステム起動確認ページが表示されます。[システム起動...]をクリックし て中継サーバーシステムを起動します。

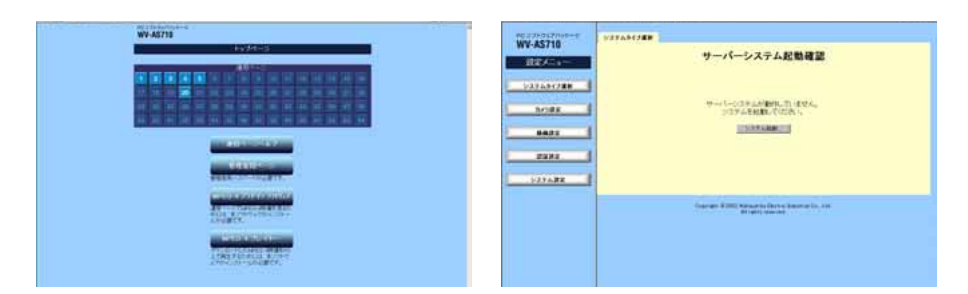

# Red Hat Linuxから起動する

本ソフトウェアをインストールしたディレクトリで s3 を起動します。本ソフト ウェアは/usr/local/s3/bin/にインストールされています。

**#/usr/local/s3/bin/s3**

# 起動のしかた

- 注 ・本ソフトウェアインストール時、「Linux起動時に本システムを自動起動する」に設 定し、サーバーPCを再起動した場合は、上記操作を行う必要はありません。
	- ・自動起動または管理者機能で再起動を行うと、中継サーバーはバックグラウンドで 動作します。このため、ターミナルには何も表示されません。

## 中継サーバーシステムの初期設定概要

インストール直後、中継サーバーシステムは以下のように設定されています。

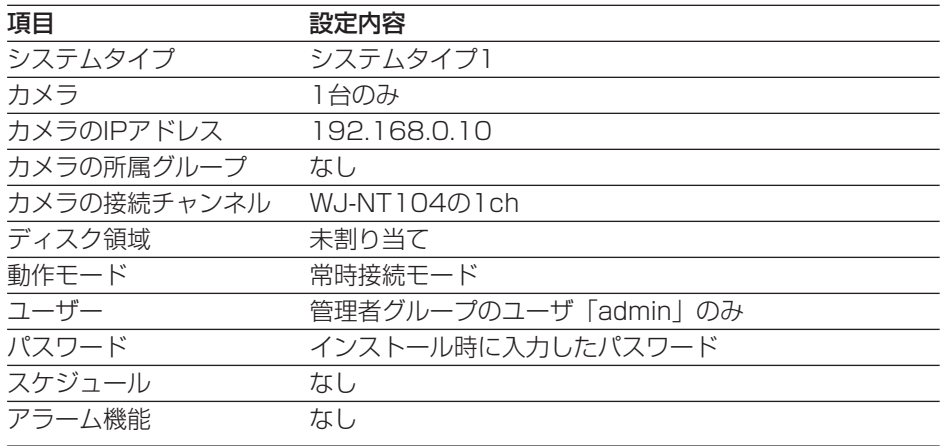

## インストール後の作業概要

中継サーバーシステムを使用する場合は、インスール後以下の作業を行ってくださ い。

- ・メール環境の整備(メール機能使用時は必須)
- ・中継サーバーシステムの環境設定(詳しくは、CD-ROM内の取扱説明書(PDF)を お読みください)

# 終了のしかた

中継サーバーシステムの終了は、管理者用ページの「システム終了・再起動」で行 います。「システム終了・再起動」ページで[システム終了]をクリックすると終了し ます。詳しくは、CD-ROM内の取扱説明書(PDF)をお読みください。

# アンインストール

本ソフトウェアが不要になった場合は、アンインストール用のスクリプトを実行し てください。

アンインストールスクリプトを実行すると、インストール時に作成した全ディレク トリが削除されます。

ただし、インストール後に、録画データ用ディスク領域(S3\_DATAxx)として割り 当てたパーティションまたはディレクトリは削除されません(内容は削除されます)。 rmdirまたはrmコマンドで削除してください。

注 本ソフトウェアのアンインストールは、root権限で行う必要があります。

アンインストールスクリプトは、中継サーバーシステムインストール時、以下の ディレクトリにインストールされています。

インストール先ディレクトリ: /usr/local/s3/bin/unistall/

インストールスクリプトと同様に、日本語表示版と英語表示版があります。お客様 の環境に応じて実行してください。

日本語表示可能なターミナルでアンインストールする場合 **# cd /usr/local/s3/bin/uninstall/ # ./s3uninst\_j** 日本語表示できないターミナルでアンインストールする場合 **# cd /usr/local/s3/bin/uninstall/ # ./s3uninst**

# 使利メモ(おぼえのため、記入されると便利です)

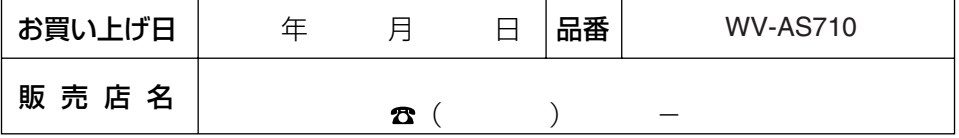

# 松下電器産業株式会社

## AV&セキュリティビジネスユニット

〒223-8639 横浜市港北区綱島東四丁目3番1号 電話 フリーダイヤル 0120-878-410

© 2003 Matsushita Electric Industrial Co.,Ltd. All Rights Reserved. NM0303-0

V8RA1347AN